İlk adım https://edupass.gov.gr sitesine gitmek ve **«Ξεκινήστε εδώ»** tıklamak.

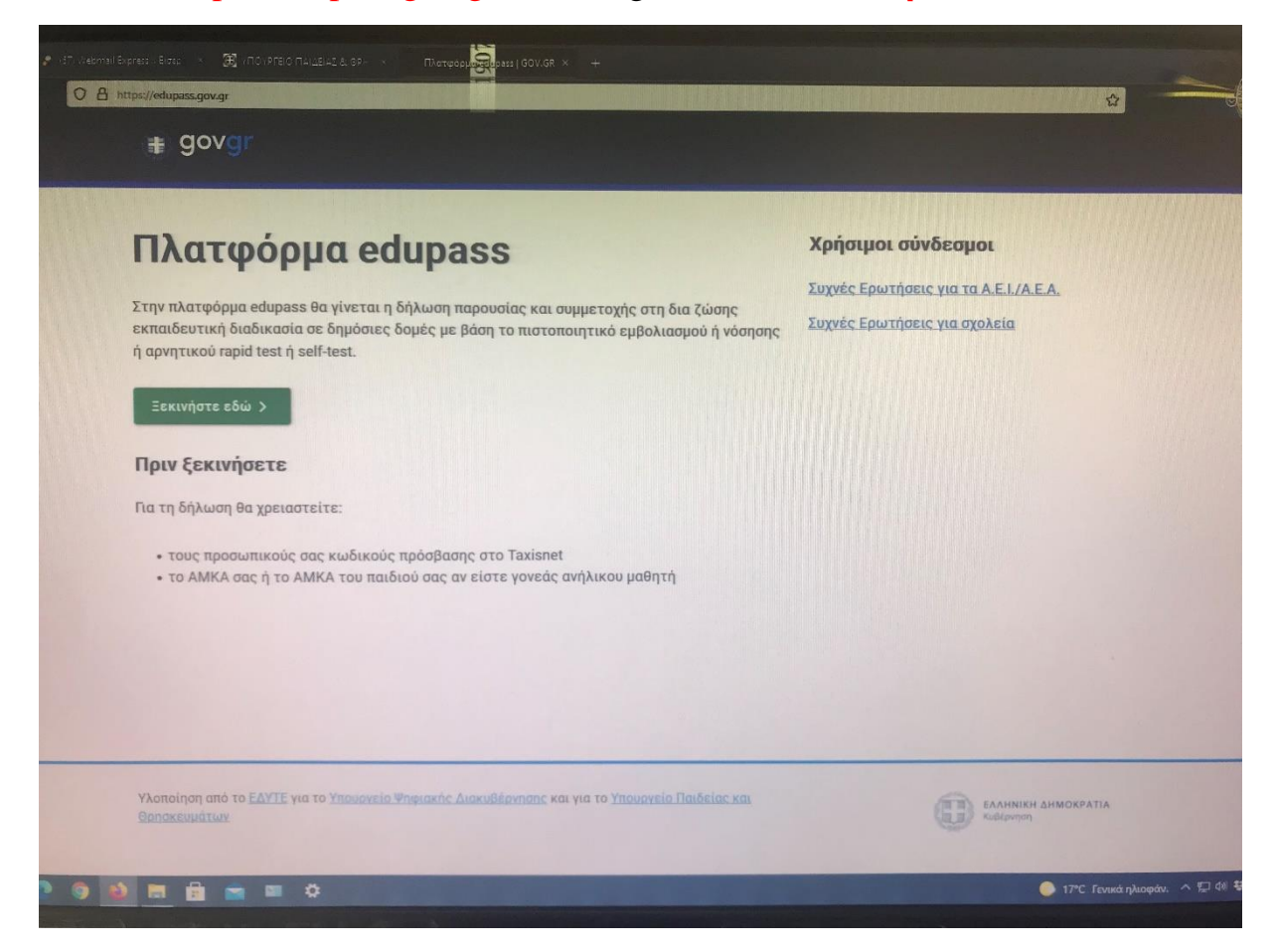

## İkinci adım «πρόσβαση σε χώρους Πρωτοβάθμιας/Δευτεροβάθμιας Εκπαίδευσης/Ειδικής Αγωγής» seçip «Συνέχεια» tıklamak.

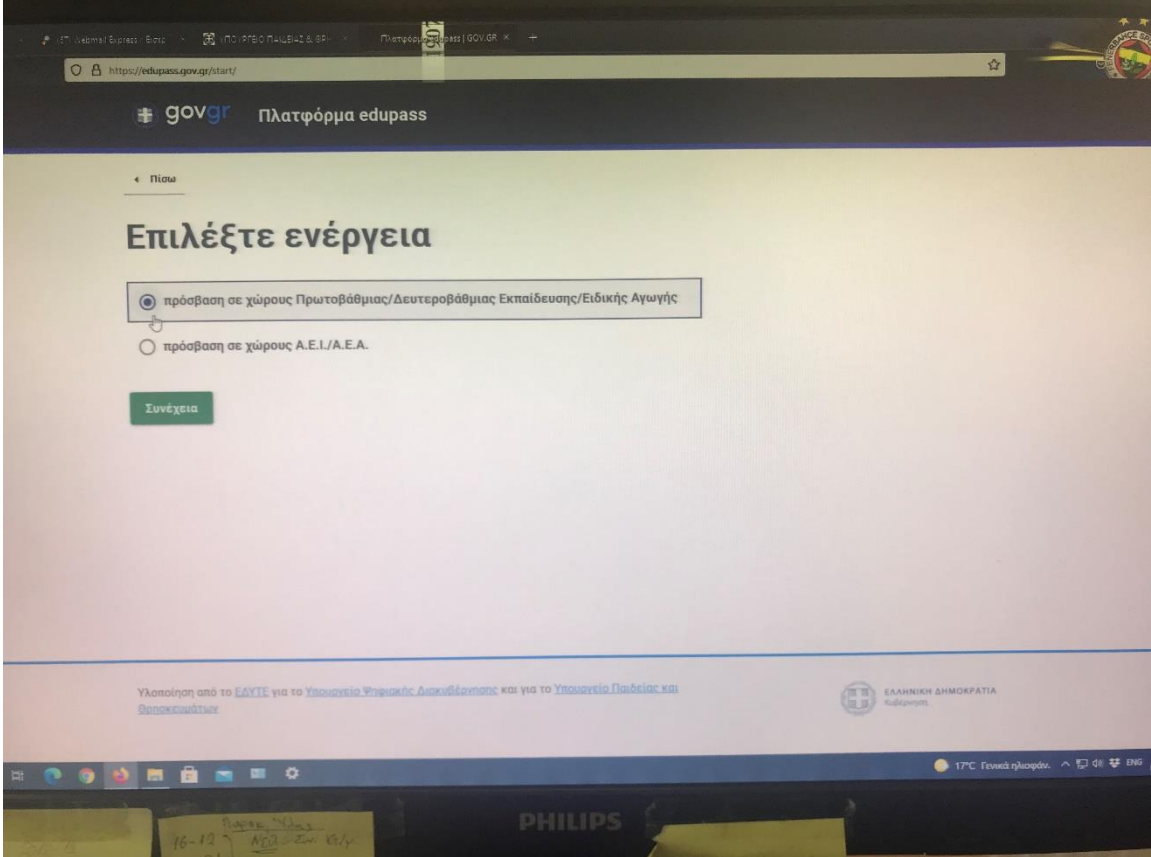

Üçüncü adım aşağıdaki resimdeki gibi aşısız öğrenciler için: «Δήλωση self test μαθητών/τριών δημοσίων σχολικών μονάδων - Έκδοση Σχολικής Κάρτας για COVID-19» seçip «Συνέχεια» tıklamak gerek. Aşılı veya hastalığı geçirmiş öğrenciler için ise, bir defa olmak üzere: «Δήλωση μαθητών/τριων που έχουν εμβολιαστεί ή έχουν νοσήσει ή έχουν πρόσφατο PCR/Rapid test» seçip «Συνέχεια» tıklamak gerek.

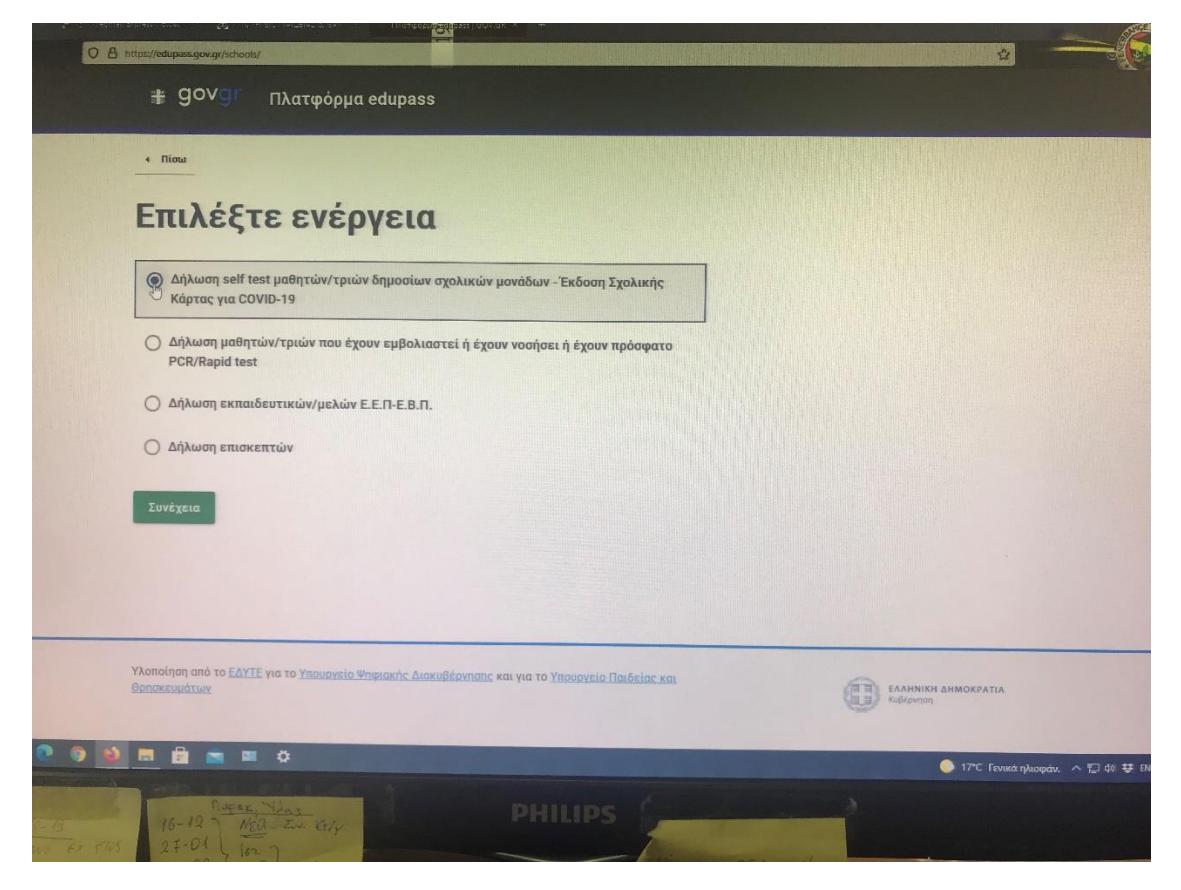

Dördüncü adım aşağıdaki resimdeki gibi «Σύνδεση» tıklamak.

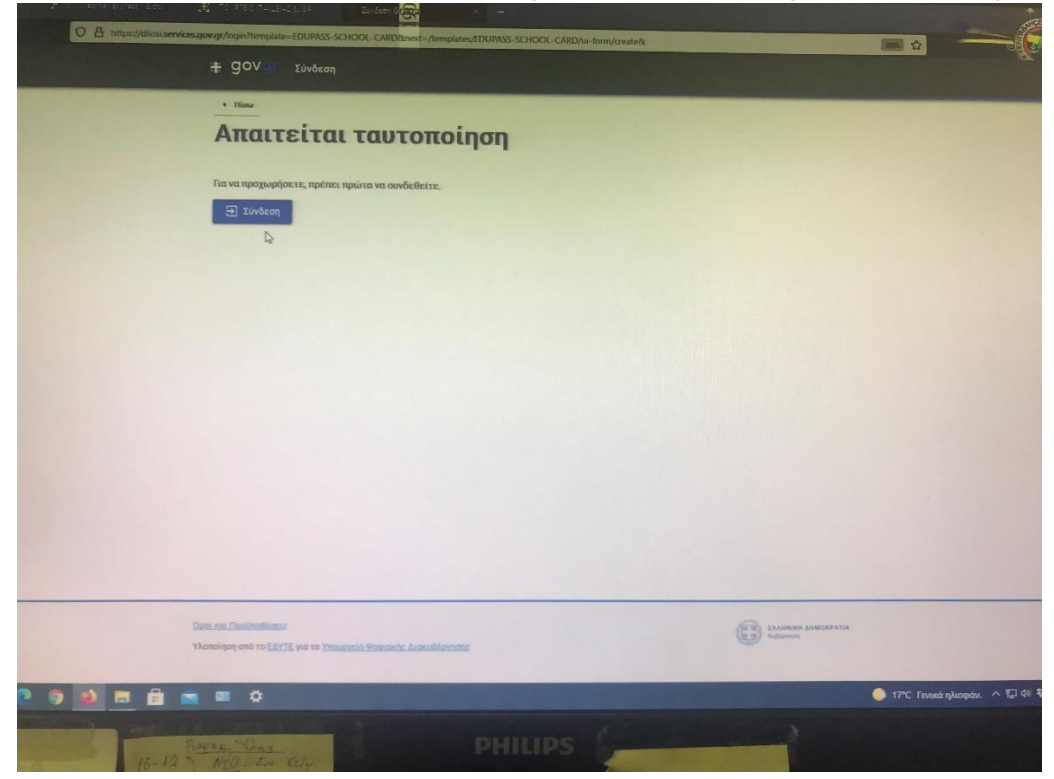

Beşinci adım aşağıdaki resimdeki gibi «Επιλέξτε ΓΓΠΣΔΔ» seçmek .

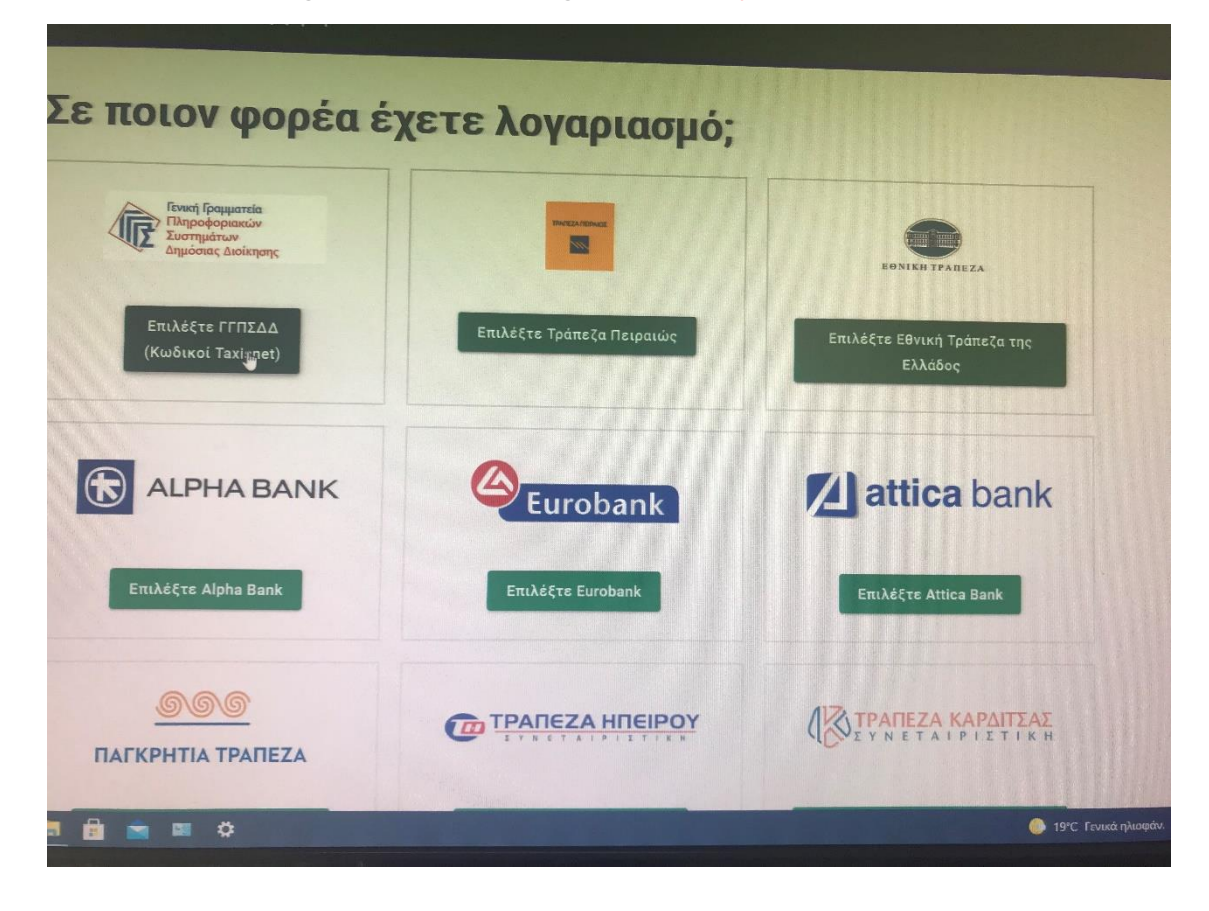

Altıncı adım aşağıdaki resimdeki gibi TAXISNET kodlarını girmek.

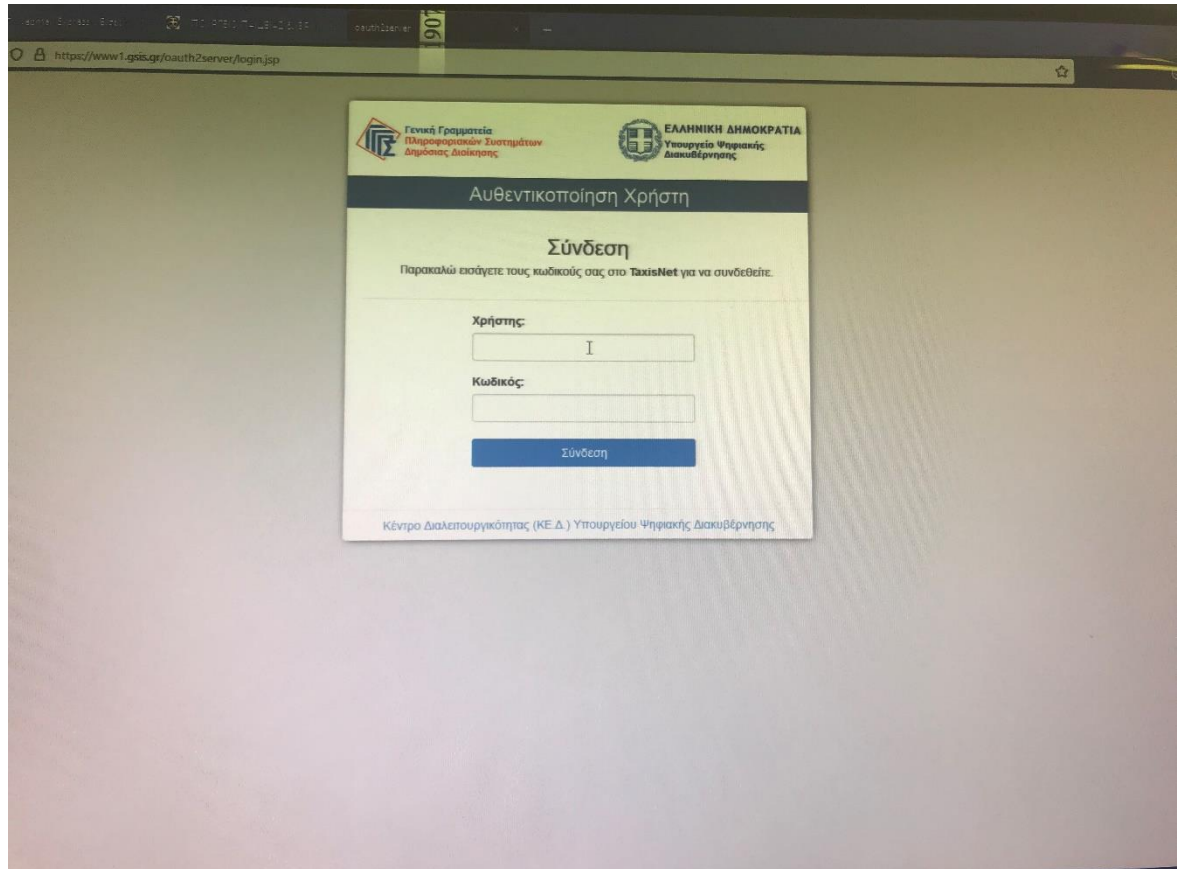

Yedinci adım aşağıdaki resimdeki gibi **«Αποστολή»** butonunu tıklamak.

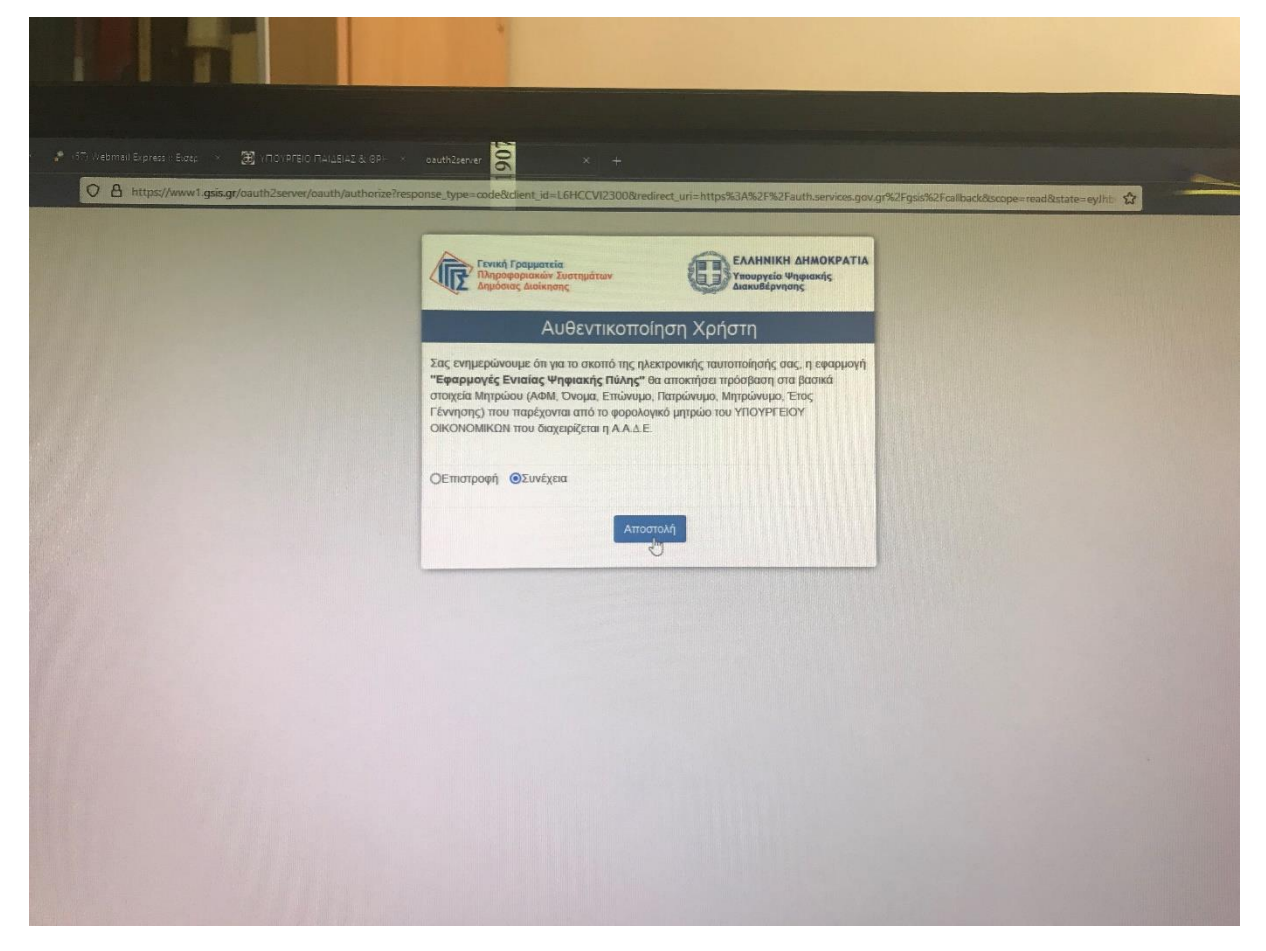

Sekizinci adım aşağıdaki resimdeki gibi **«Συνέχεια»** butonunu tıklamak.

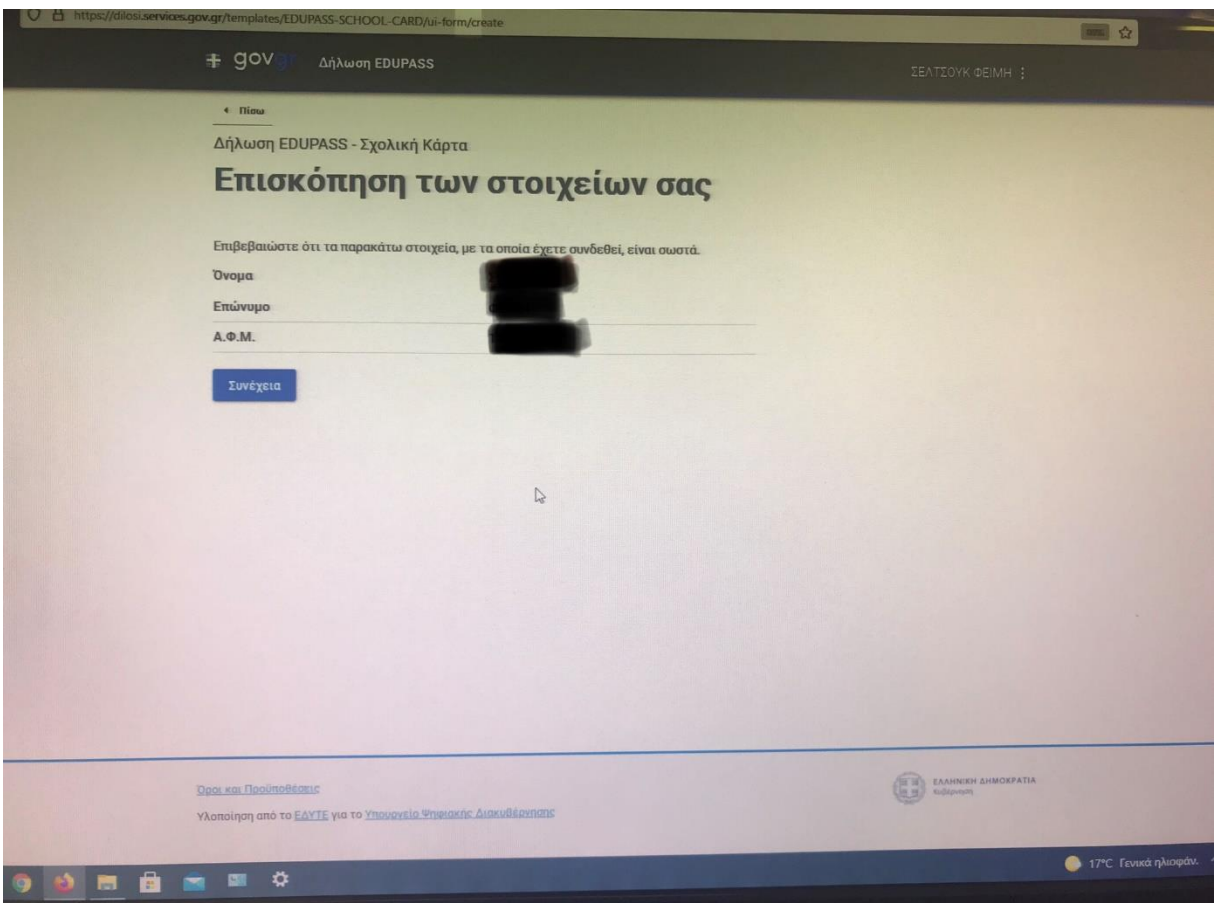

Dokuzuncu adım aşağıdaki resimdeki gibi okulumuzu bulup öğrencinin bilgilerini girmek (Ortaokul ve Lise için aynı şekilde olması gerek).

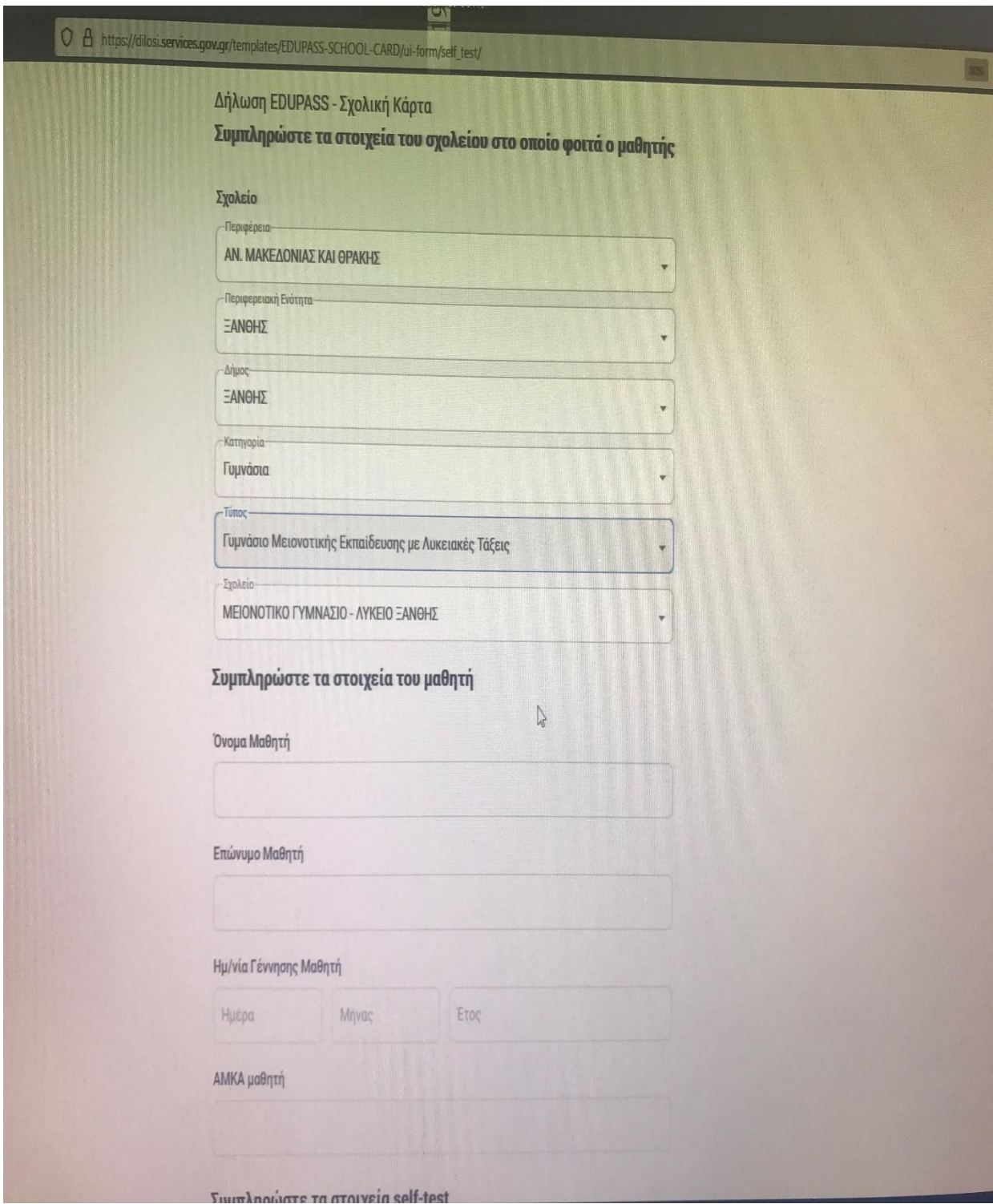

Onuncu adım olarak da her iki çıktıyı «Εκτύπωση» basarak almak.

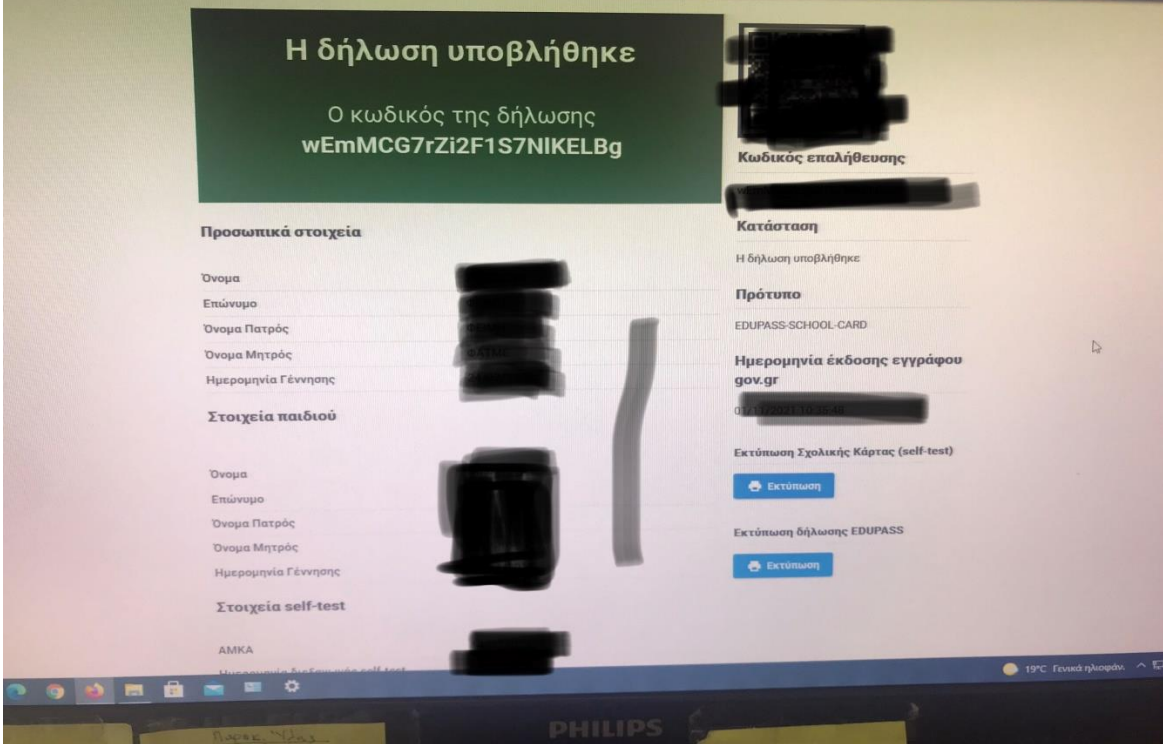

图 23